# houmiles

*\* Anwendbar für HMS-300W/350W/400W/450W/500W-1T Mikro-Wechselrichter*

#### *Warnung:*

- *• Lesen Sie diese Anleitung vor der Installation sorgfältig durch.*
- 
- *• Das Betriebspersonal muss eine geeignete persönliche Schutzausrüstung (PSA) tragen. • Stellen Sie sicher, dass die AC- und DC-Leitungen vor den Anschlussarbeiten nicht geladen sind.*
- *• Halten Sie die am Installationsort geltenden Vorschriften und Bestimmungen ein.*
	- *• Hoymiles haftet nicht für Schäden, die durch unsachgemäße Installation und Verwendung entstehen.*

*• Bei dieser Installation müssen alle Geräte vom Netz getrennt werden. • Um eine Beschädigung des Mikro-Wechselrichters oder potenzielle Brandgefahr zu vermeiden, stellen Sie sicher, dass alle Klemmen mit dem richtigen Drehmoment fest angezogen sind.*

*Hinweis: Betriebsspannung: 230 V einphasiges und 230/400 V dreiphasiges Netz.*

# **Anwendung**

Die Mikro-Wechselrichter der Serie HMS-500W-1T sind für Mini-PV-Systeme auf Balkonen und Freiflächen entwickelt.

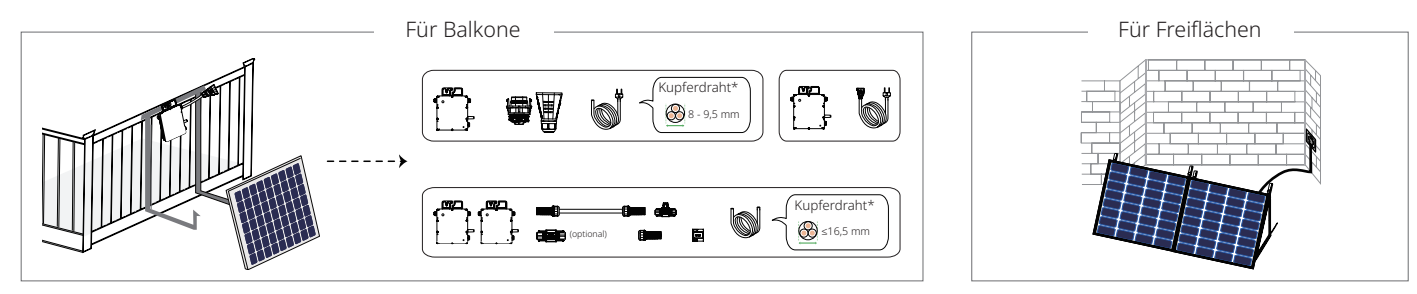

*Gefahr:*

\*: Der Spannungsbereich des AC-Kabels muss größer als 300 V sein. Für eine ordnungsgemäße Installation sollten Sie ein AC-Kabel mit einer Nennspannung von 450/700 V verwenden, wie es von Hoymiles empfohlen wird.<br>Stellen S

#### **Vorbereitung 1 Überprüfen der Werkzeuge Herunterladen der Anwendung 3**  $\overline{\mathsf{L}}$  $\overline{\phantom{0}}$ 2 - 9 Nm 1,5 - 3 Nm 2,5/4/6 mm²  $\bullet\bullet\bullet$ HMS-Trennwerkzeug PSA M8-Schrauben Kabelbinder Diagonalschneider Abisolierzange Elektrischer Drehmomentschlüssel Crimpzange Schraubendreher **Planen der Mikro-Wechselrichter 2** • Bei einem Einzel-Mikro-Wechselrichtersystem besteht das gesamte System aus einem Mikro-Wechselrichter und einem PV-Modul. Q • Bei Mehrfach-Wechselrichtersystemen legen Sie die Anzahl der Mikro-Wechselrichter pro AC-Ausgangsleitung auf der<br>Grundlage der Strombelastbarkeit der AC-Kabel fest. (\**Die Strombelostborkeit des AC-Kobels bestimmt die Gr*  $\sim$ *S-Miles-Installateur* ੋ Modell HMS-300W-1T HMS-350W-1T HMS-400W-1T HMS-450W-1T HMS-500W-1T

# **Mechanische Installation und DC-seitige elektrische Installation**

2,5 mm<sup>2</sup> | 18 | 15 | 13 | 12 | 11

#### **1 Anbringen des Mikro-Wechselrichters an der Halterung**

- a. Befolgen Sie bei der Montage der Halterung die Anweisungen des
- **Herstellers** b. Bringen Sie den Mikrowechselrichter (mit dem Etikett nach oben) an der Halterung an und stellen Sie sicher, dass er ordnungsgemäß ausgerichtet
- ist.<br>c. Befestigen Sie den Mikro-Wechselrichter mit M8-Schrauben an der<br>Halterung (Anzugsdrehmoment: 9 Nm). Nicht zu stark anziehen.

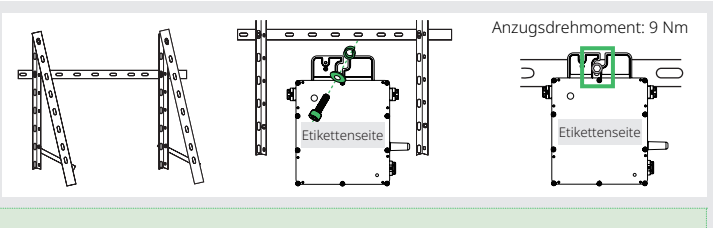

 $\Delta$ *Warnung: • Prüfen Sie das Balkongeländer auf Stabilität, Tragfähigkeit und eine glatte, ebene Oberfläche für die Befestigung der Halterung.* • Platzieren Sie den Mikro-Wechselrichter immer unterhalb des PV-Moduls, um eine direkte Einwirkung von Regen, UV-Strahlung und anderen schadlichen Wettereinflussen zu vermeiden.<br>• Lassen Sie um den Mikro-Wechselrichter he

Die AC-Kabel enthalten bereits Erdungsdrähte für die direkte Erdung. Verwenden Sie die Erdungsklammern wie rechts gezeigt, wenn eine externe Erdung erforderlich ist.

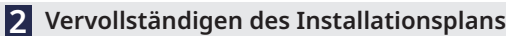

- a. Ziehen Sie das abnehmbare SN-Etikett des Mikro-Wechselrichters ab.
- b. Bringen Sie das Etikett an der entsprechenden Stelle auf dem Installationsplan an.

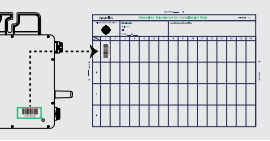

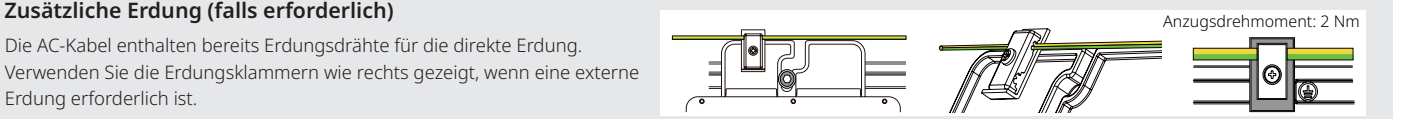

# **3 Anschließen der PV-Module**

- a. Montieren Sie die PV-Module über den Mikro-Wechselrichtern.
- b. Schließen Sie die DC-Leitungen der PV-Module an die entsprechenden DC-Eingänge der Mikro-Wechselrichtern an.

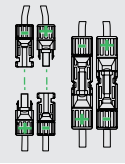

# **4 Anbringen der Halterung am Geländer**

a. Befolgen Sie die Anweisungen des Herstellers, um die Halterung sicher am Balkongeländer anzubringen. b. Stellen Sie sicher, dass die Halterung korrekt ausgerichtet, waagerecht und stabil ist.

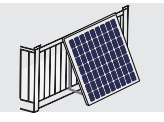

# **AC-seitige elektrische Installation (Einzel-Mikro-Wechselrichter-System)**

### **HMS-Plug-and-Play-Kabel verwenden**

Schließen Sie das HMS-Plug-and-Play-Kabel an den Mikro-Wechselrichter an. Stellen Sie sicher, dass beim Einrasten ein Klicken zu hören ist.

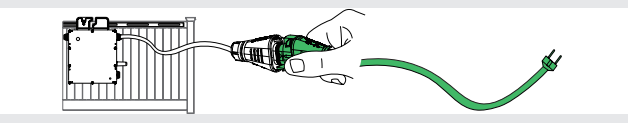

## **HMS-Feldsteckverbinder verwenden**

a. Trennen Sie den HMS-Feldsteckverbinder in fünf Teile und schieben Sie die Teile über ein AC-Kabel.

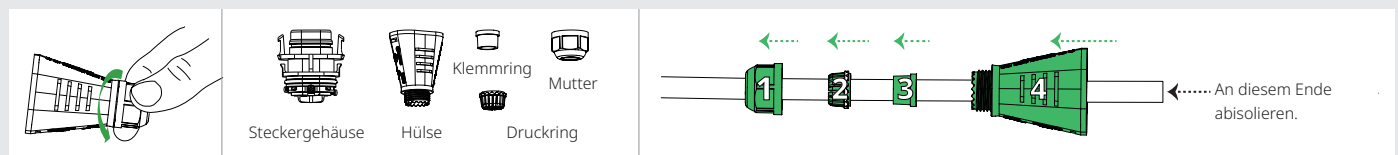

b. Isolieren Sie das Kabel ab, crimpen Sie es und führen Sie das gecrimpte Kabel in das Steckergehäuse ein.

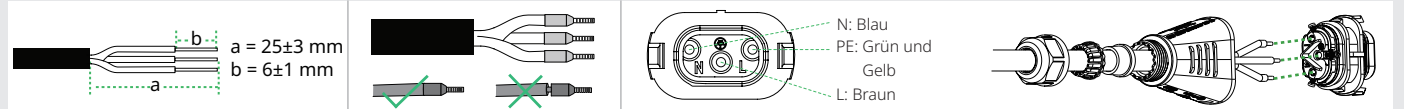

c. Schieben Sie die Hülse, den Klemmring, den Druckring und die Mutter über das Kabel und ziehen Sie die Mutter mit einem Drehmomentschlüssel fest an (Anzugsmoment: 2 ± 0,5 Nm). Verbinden Sie den HMS-Feldsteckverbinder mit dem Ausgang des Mikro-Wechselrichters, bis er einrastet (Klicken zu hören ist).

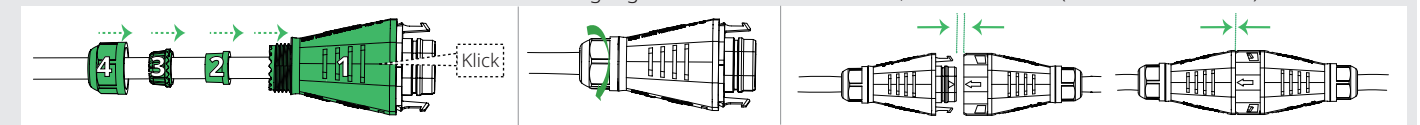

# **AC-seitige elektrische Installation (Mehrfach-Mikro-Wechselrichter-System)**

# **1** Verbinden des AC-Trunk-Steckverbinders

a. Verbinden Sie den HMS-Trunk-Steckverbinder mit dem Mikro-Wechselrichter. b. Decken Sie den nicht verwendeten Anschluss am HMS-Trunk-Steckverbinder (am Anfang des AC-Trunk-Kabels) mit einer HMS-Dichtungskappe ab. Hören Sie auf ein Klicken, wenn die Dichtungskappe einrastet.

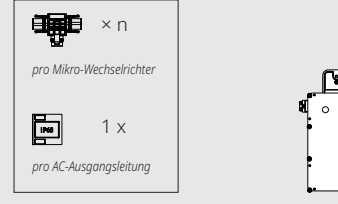

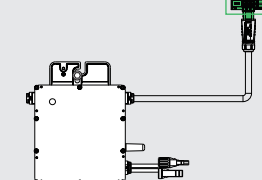

- Klick Click Click Klick <br> **Klick Control (Mehrfach-Mikro-Wechselrichter-System)**<br>
a. Verbinden Sie den HMS-Trunk-Steckverbinder mit dem Mikro-Wechselrichter.<br>
b. Decken Sie den nicht verwendeten Anschluss am HMS-Trunk-Steckverbinder (and be
- **2 Verbinden benachbarter Mikro-Wechselrichter**

Verwenden Sie das HMS-Verbindungskabel, um alle Mikro-Wechselrichter nacheinander an das AC-Trunk-Kabel anzuschließen. Stellen Sie sicher, dass beim Einrasten ein Klicken zu hören ist.

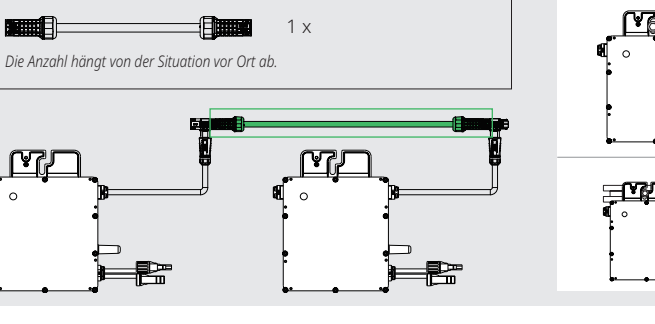

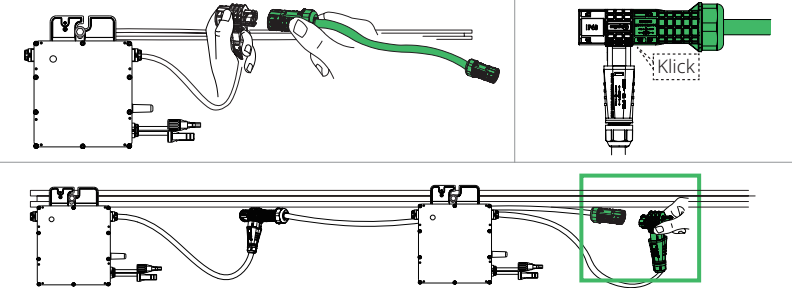

#### **Hindernis-Szenario**

Wenn Sie wegen eines Hindernisses einen größeren Abstand zwischen den Mikrowechselrichtern brauchen, bietet Hoymiles zwei Lösungen an:

**• Verwenden eines HMS-Erweiterungssteckverbinders**, um zwei HMS-Verbindungskabel zu einem längeren zu verbinden.

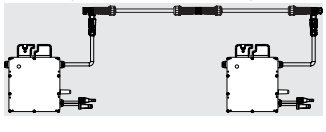

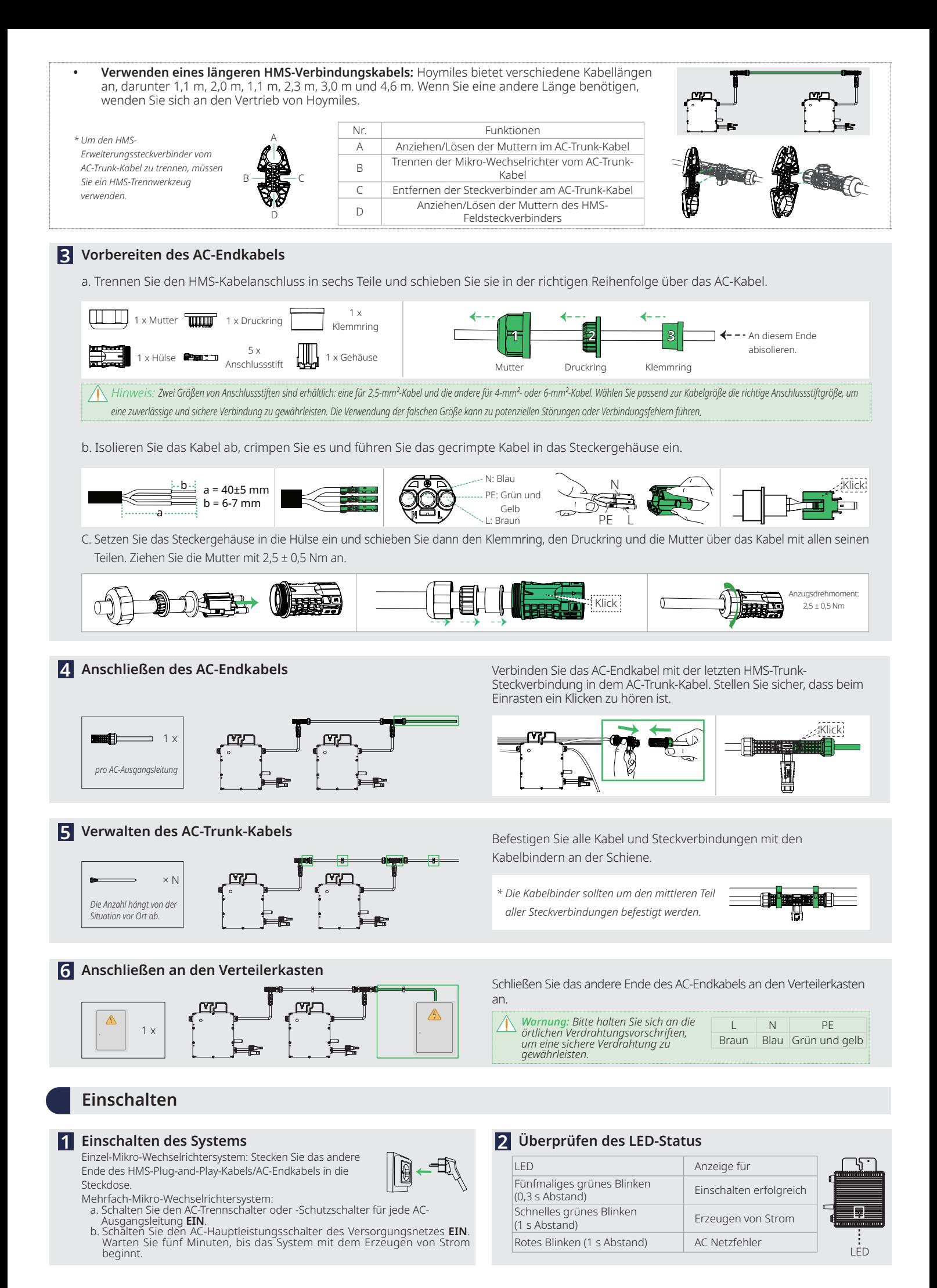

# **Überwachungseinstellungen**

#### *Warnung:*

- *Die hier gezeigten Screenshots dienen nur als Referenz. Die tatsächlichen Bildschirme können abweichen.*
- *Die Mikrowechselrichter der Serie HMS-500W unterstützen die Überwachung der Produktionsdaten sowohl über Direktverbindung als auch über Fernverbindung. - Direktverbindung erfordert keine Kontoanmeldung, sie ermöglicht jedoch den Datenzugriff nur für den jeweils angeschlossenen Mikro-Wechselrichter. - Fernverbindung erfordert eine Kontoanmeldung und gewährt nach dem Anlegen eines Kraftwerks den Überwachungszugriff auf das gesamte System. • Der WLAN-Name des Routers darf nur Buchstaben sowie arabische Ziffern enthalten und der Router sollte 2,4 GHz unterstützen.*

#### **Direktanschluss**

- a. Öffnen Sie die S-Miles Installer-App und tippen Sie auf die Schaltfläche **Kein Konto**.
- b. Tippen Sie auf dem Bildschirm **Kein Konto** auf die Schaltfläche **Eingeben**. Dadurch gelangen Sie zum Bildschirm **WLAN** .
- c. Wählen Sie im Bildschirm **WLAN** das WLAN des Mikro-Wechselrichters aus der Liste aus und geben Sie sein AP-Passwort ein. (Der WLAN-Name des Mikro-Wechselrichters besteht aus DTUBI und der SN, das Standard-AP-Passwort ist auf einem nicht abnehmbaren Etikett auf der silberfarbenen Abdeckung des Mikro-Wechselrichters aufgedruckt.)
- d. Tippen Sie auf der Homepage des Mikro-Wechselrichters auf die Schaltfläche **Leistung**oder **Ertrag**, um die Leistung des Mikro-Wechselrichters zu sehen.
- e. Tippen Sie auf der Homepage des Mikro-Wechselrichters auf das Symbol **Einstellung**, um zum Bildschirm **Geräteeinstellungen** zu gelangen.

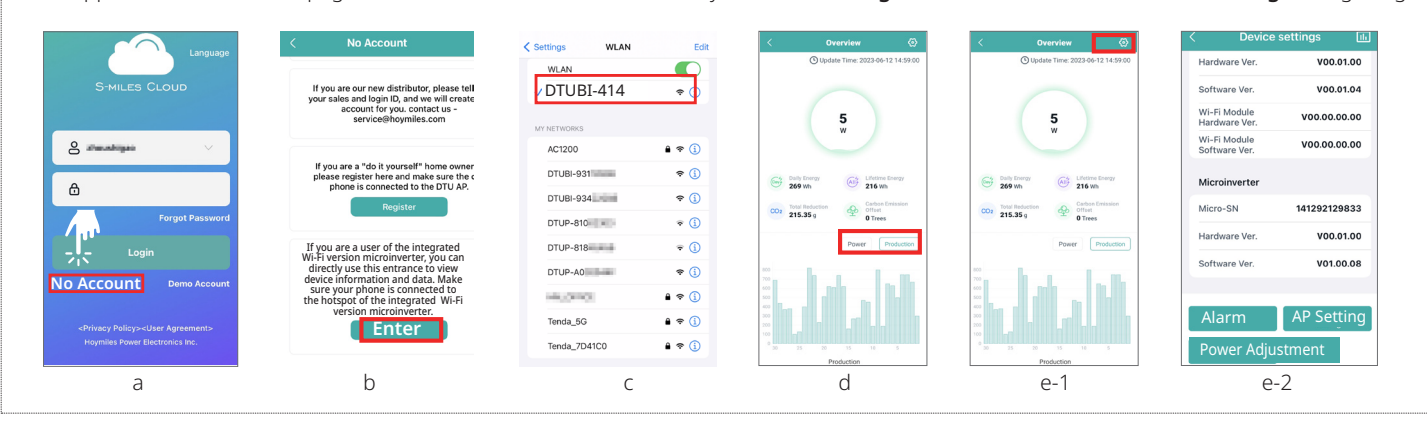

#### **Fernverbindung**

- a. Öffnen Sie die S-Miles Installer-App und melden Sie sich mit Ihren Anmeldedaten an. Dadurch gelangen Sie zum Bildschirm **Startseite**. b. Tippen Sie im Bildschirm **Startseite** auf das Symbol **B&W** > **Netzwerkkonfig**. Dadurch gelangen Sie zum Bildschirm **WLAN**.
- c. Wählen Sie im Bildschirm **WLAN** das WLAN des Mikro-Wechselrichters aus der Liste aus und geben Sie sein AP-Passwort ein. (Der
- Netzwerkname des Mikro-Wechselrichters besteht aus DTUBI und der SN, das Standard--Passwort ist auf einem nicht abnehmbaren Etikett auf der silberfarbenen Abdeckung des Mikro-Wechselrichters aufgedruckt.) d. Zurück im Bildschirm **B&W** tippen Sie erneut auf das Symbol **Netzwerkkonfig** und folgen Sie den Aufforderungen zum Konfigurieren der
- Netzwerkverbindung.

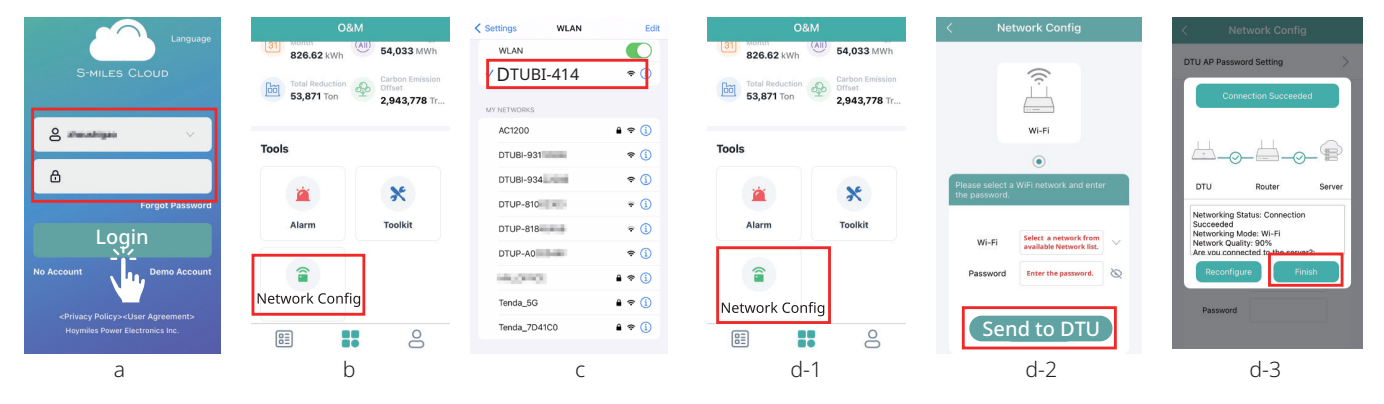

e. Navigieren Sie zum Bildschirm **Anlagen** und tippen Sie auf das Symbol **Anlage hinzufügen**.

- f. Folgen Sie den Aufforderungen, um die erforderlichen Informationen einzugeben.
- g. Tippen Sie auf die Schaltfläche **Speichern**, um das Erstellen des Kraftwerks abschließend zu speichern.

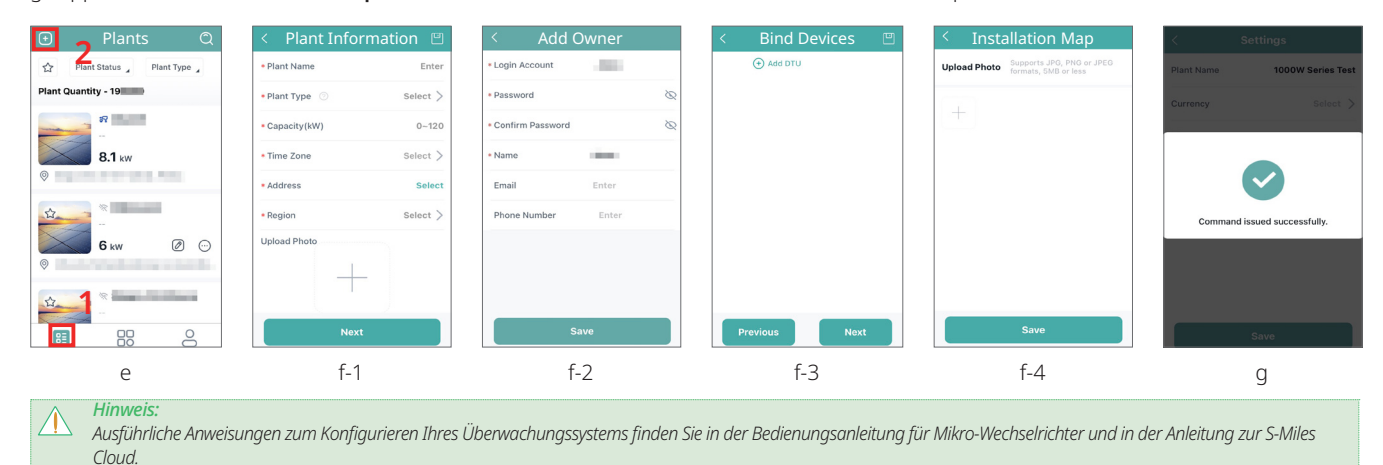